## Video Playback and Export from the DVR

From your live camera screen, right click your mouse. Select "Menu".

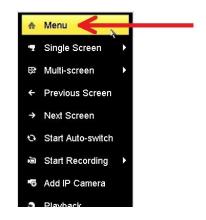

Select your Username from the box and enter your Password.

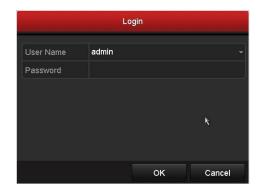

In the Menu, click on Playback.

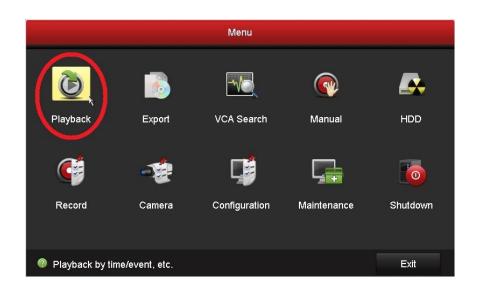

This is the Playback screen.

## \*Select ONLY one camera from the list on the right\*

Selecting multiple cameras can fool you into thinking you are missing video on some cameras.

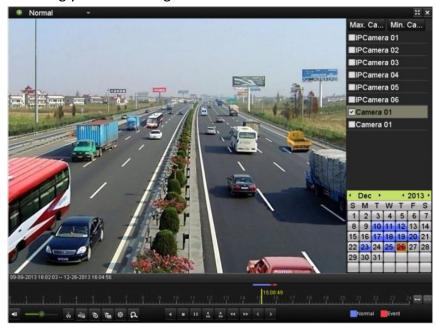

Double click the date you are intersted in. You will see a scale along the bottom of the screen with color where there is recording for the camera and date you selected.

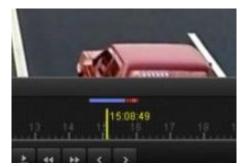

Click anywhere in that scale to place your vertical yellow marker. Press play at the bottom of the screen.

During playback, use buttons and in the playback toolbar to start or stop clipping record file(s). Quit Playback interface after finishing clipping and you will then be prompted to save the clips.

Click Yes to save video clips and enter Export interface.

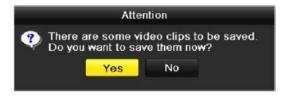

## Export screen.

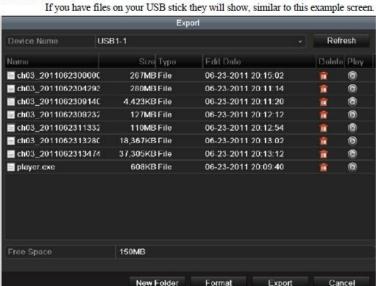

Click Export and start backup.

Note: If the inserted USB device is not recognized:

- Click Refresh
- · Reconnect device.

You can also Format USB flash drive from this screen. Note this will erase the USB stick.

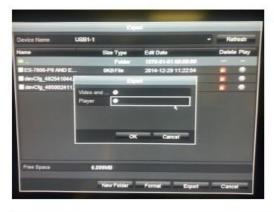

If you see the screen to the left you will need to export twice
Once for the Player and then once for the Video.
Some recorders export the player automatically.

## 6. Verification

Once completed you can check your backup by moving the USB stick to a windows computer. Use the Player you copied to the stick earlier to Open the video file you also copied to the stick.